<span id="page-0-0"></span>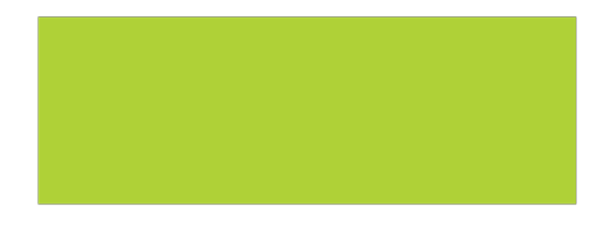

# **Accounting Core Scheduled Reports**

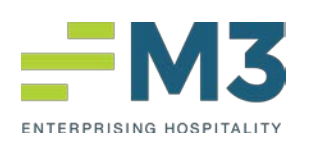

1715 N. Brown Road Bldg. A Suite 200 Lawrenceville, GA 30043 www.M3as.com

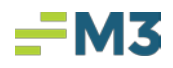

# <span id="page-1-0"></span>**Table of Contents**

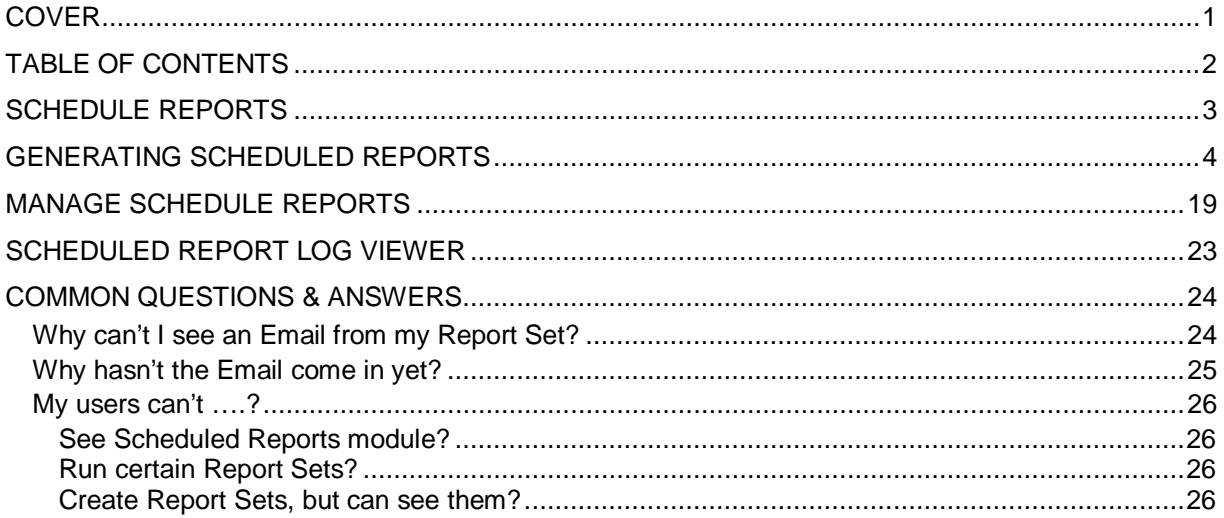

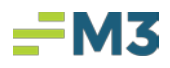

# <span id="page-2-0"></span>**Scheduled Reports**

The **Scheduled Reports** is used to run financial reports or canned reports for the different **Properties & Companies** individually or in groups. The reports will be scheduled to run at the run time or automatically through on-demand functionality. The reports available in Scheduled Reporting will include all "User Defined Reports" in the **Financial Wizard** as well as reports found in the **General Ledger** module. The **Scheduled Reports** can be used to run reports for one Company/Property or several Companies/Properties combined into one report or separate reports.

To access **Scheduled Reports**, found under **Maintenance**, the user can access from any level in **Accounting Core**.

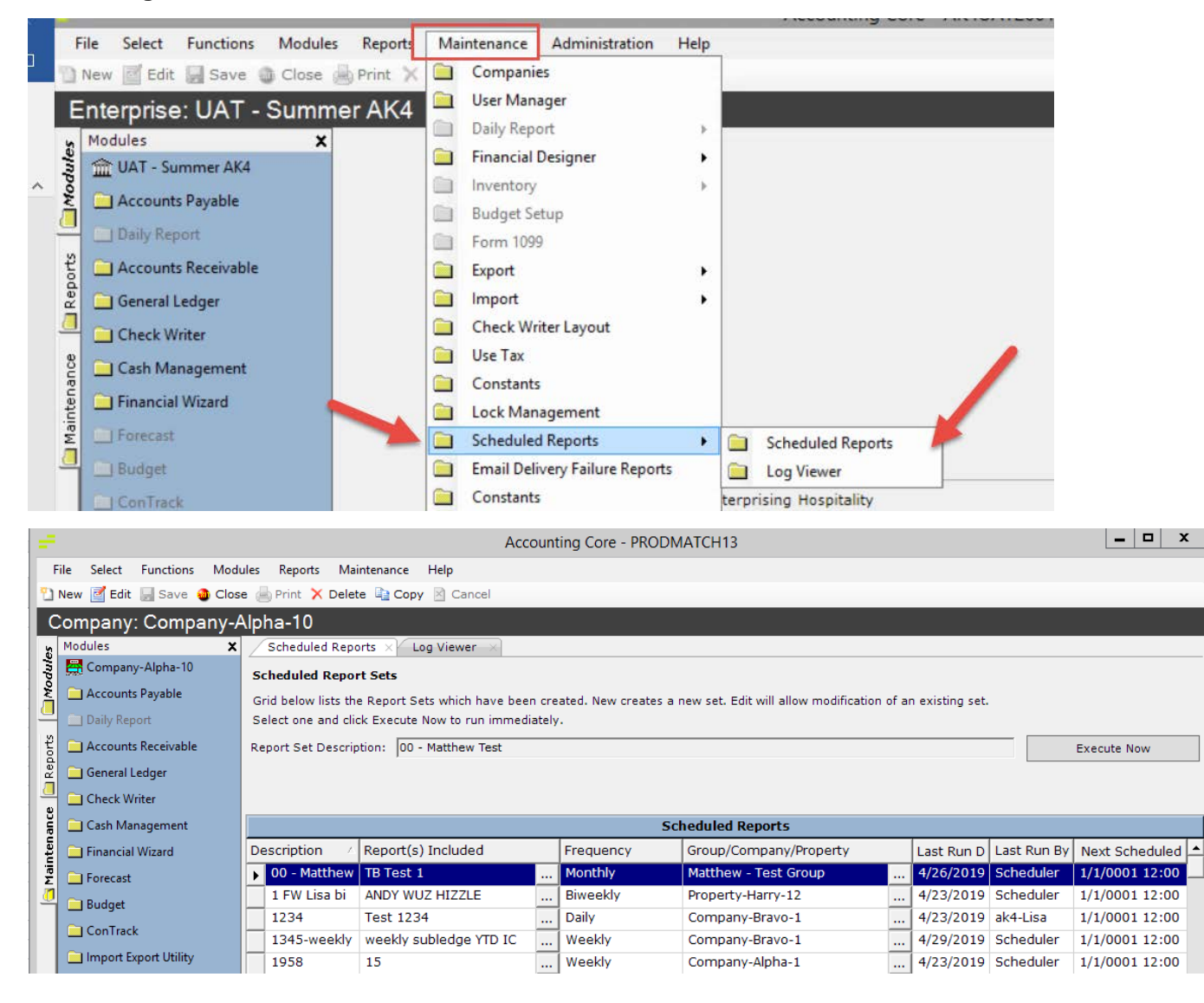

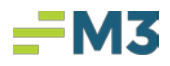

# <span id="page-3-0"></span>**Generating Scheduled Reports**

In **Accounting Core**, under **Maintenance**, in **Scheduled Reports**, the user can select **New** to create a scheduled report set(s). Once **New** (1) is selected, the user will need to name (2) (without special characters) the **scheduled report set**, select their consolidated distribution (3), the frequency (4), and the distribution list (5).

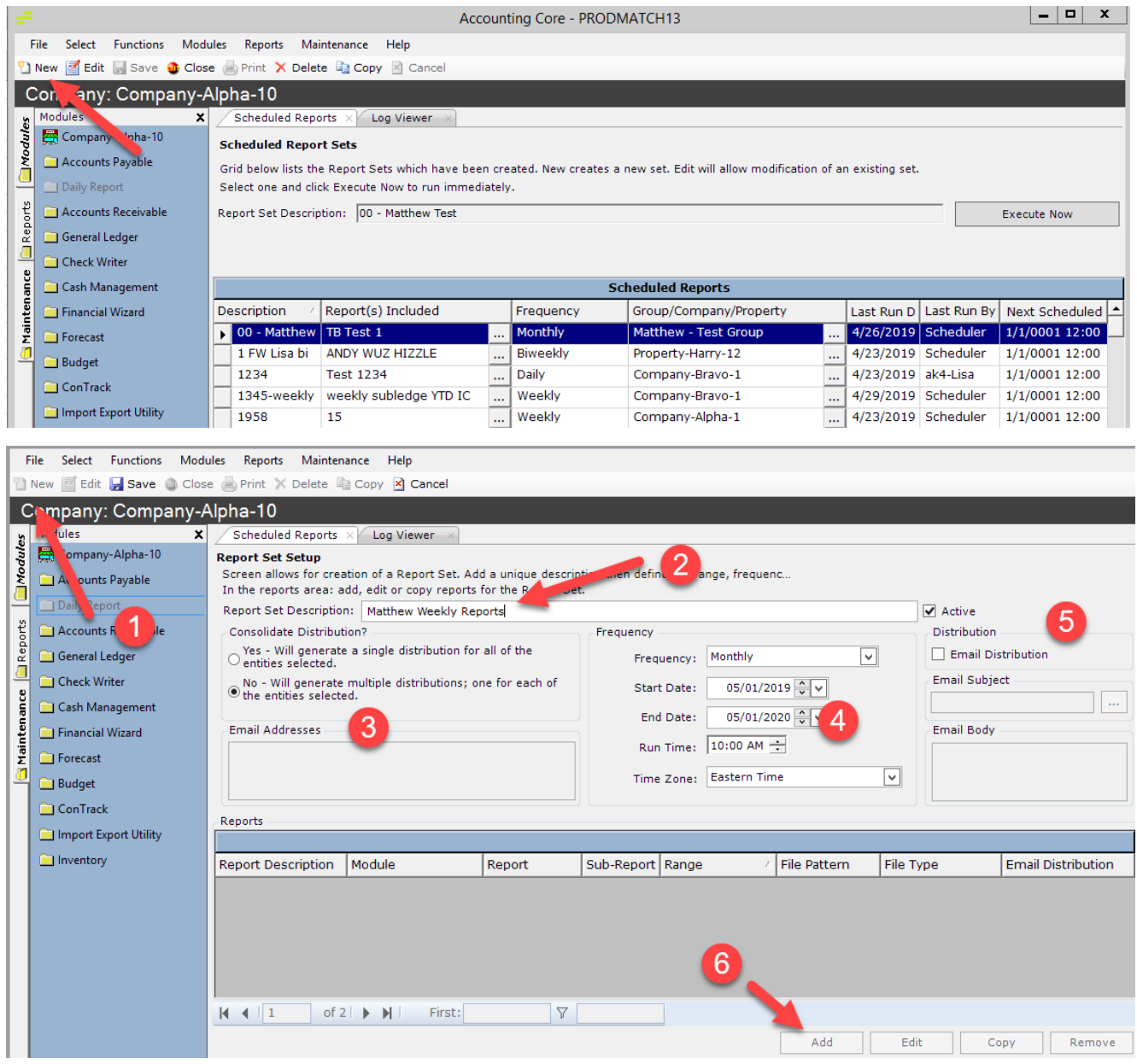

\* Side Note: the **scheduled report set** name can included underscores \_ and dashes - .

**Consolidated Distribution (3)** section has two choices for the user to select from.

• Yes – Will generate a single distribution for all the entities selected.

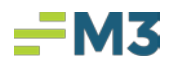

- Will enable **"**Email Addresses" field. Valid email addresses must be entered prior to adding any Reports to the Report Set.
- All Reports in the Report Set will be sent in 1 email to the listed email addresses defined in the "Email Address" field.
	- o If multiple email addresses are defined, then the email sent will include every email address listed.
- Each entity in each Report will add a file to the email.
	- o Example: If 2 Reports were sent in a single email that included 3 entities each, there will be 6 attachments included in that 1 email.

• No – Will generate multiple distributions, one for each of the entities selected. This is the default.

- "Email Address" field will not be enabled, and the user will use the normal email address functionality for each Report.
	- o They can use entity specific or default email address fields.
- Each Report in the Report Set will be sent the specific email addresses supplied.
	- o If multiple email addresses are defined in the "Default Email Address" field, then the email will send individually.
- Each Entity in each Report will send a separate file in separate emails.
	- o Example: If 2 reports having 3 entities per Report (6 total), are sent in an email, the user will receive 6 emails each with 1 attachment.

Consolidate Distribution?  $\bigcirc$  Yes - Will generate a single distribution for all of the entities selected.  $\odot$  No - Will generate multiple distributions; one for each of the entities selected.

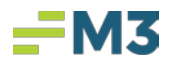

The **Frequency (4)** section is used to schedule when the **scheduled report set** is to be distributed to the selected group of entities. The user can select the frequency (none, annually, quarterly, monthly, biweekly, weekly, daily), the start and end dates, the run time, and the time zone.

• If the user selects *Frequency: On Demand,* the report(s) will run once when saved. This report set will then only run when the user selects **Execute Now** on the main Scheduled Reports page.

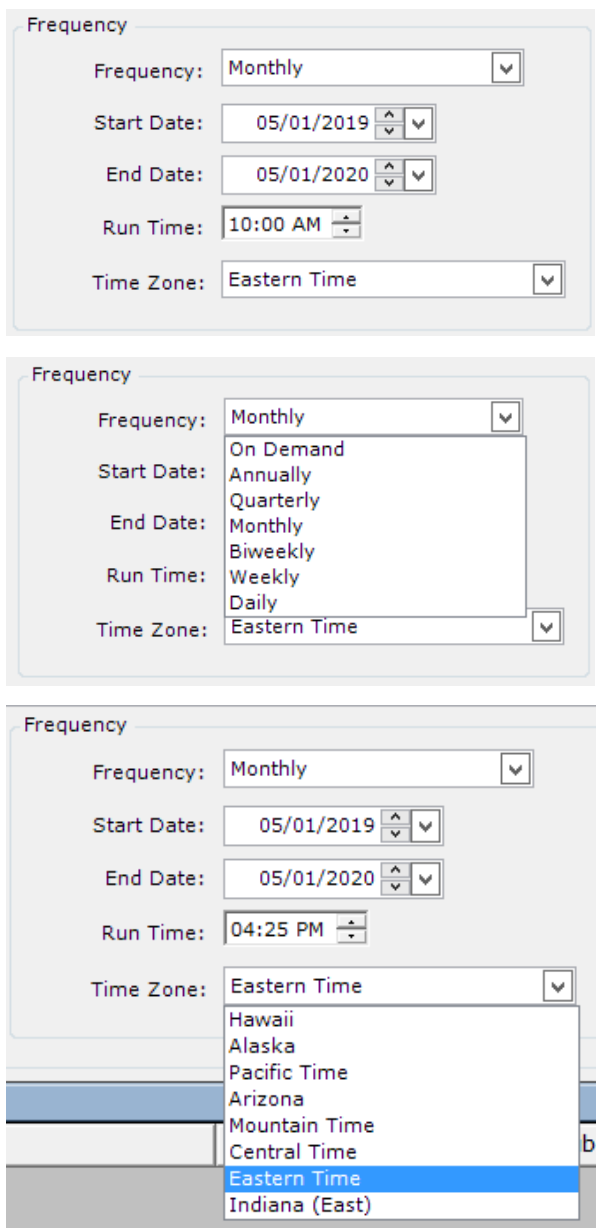

In the **Distribution (5)** section, after selecting the "Email Distribution" check box the user can build the email subject and freely key in the email body fields. Next to the email subject field, the user can click on the […] box to open up the Email Subject Builder. The Email Subject Builder will allow the user to select the desired item from

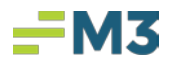

the Available Fields section and "insert field" in the subject line. Underscore, dash, and space are also available to be selected to be insert and used in the email subject line. The email subject line is limited to 50 characters.

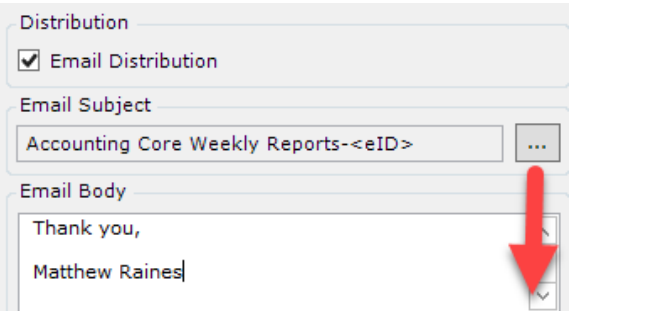

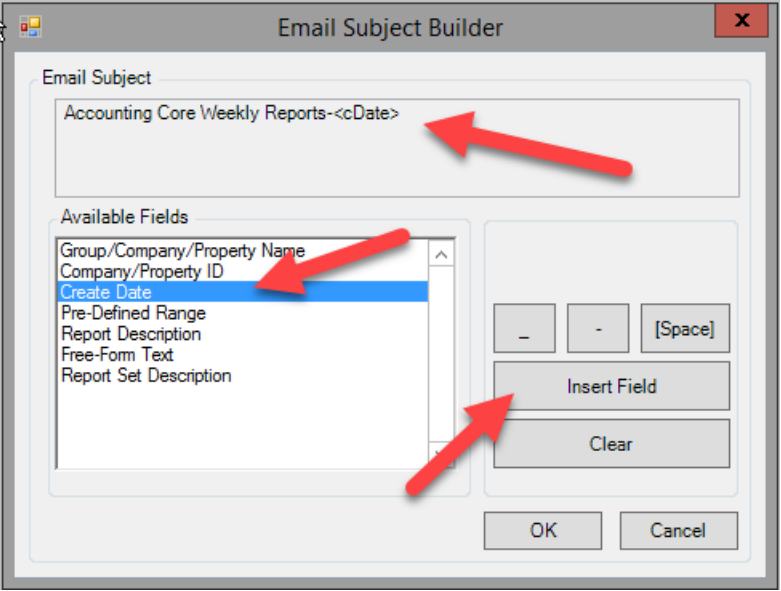

Once all desired information is selected, click **Add (6).**

- Note: If "Yes" is selected for Consolidate Distribution field, then a valid email address will need to be entered under the "Email Address" field directly beneath it. "Email Distribution" must also be checked before **Add** is enabled.
- Note: If "No" is selected for Consolidate Distribution, then ONLY the "Email Distribution" must be checked before the user can select **Add.**

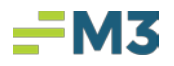

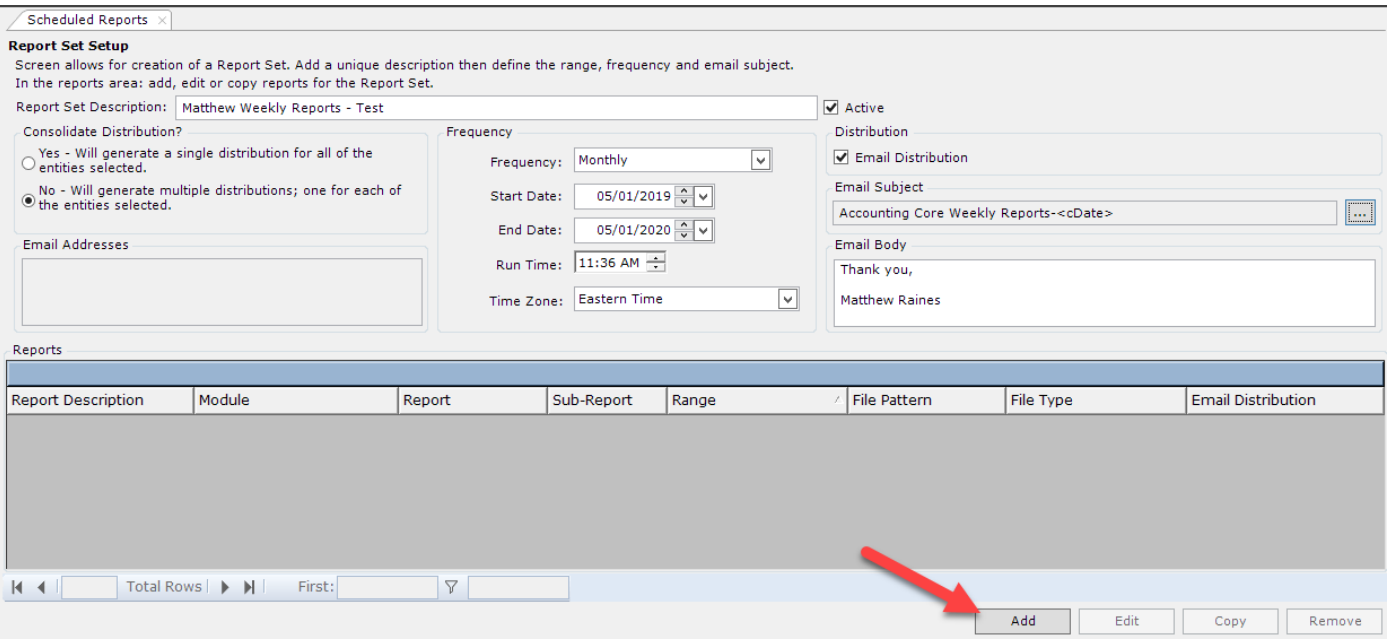

Next, the **Scheduled Reports'** pop up will display for the user to choose the report and group of entities to add to the **scheduled report set.**

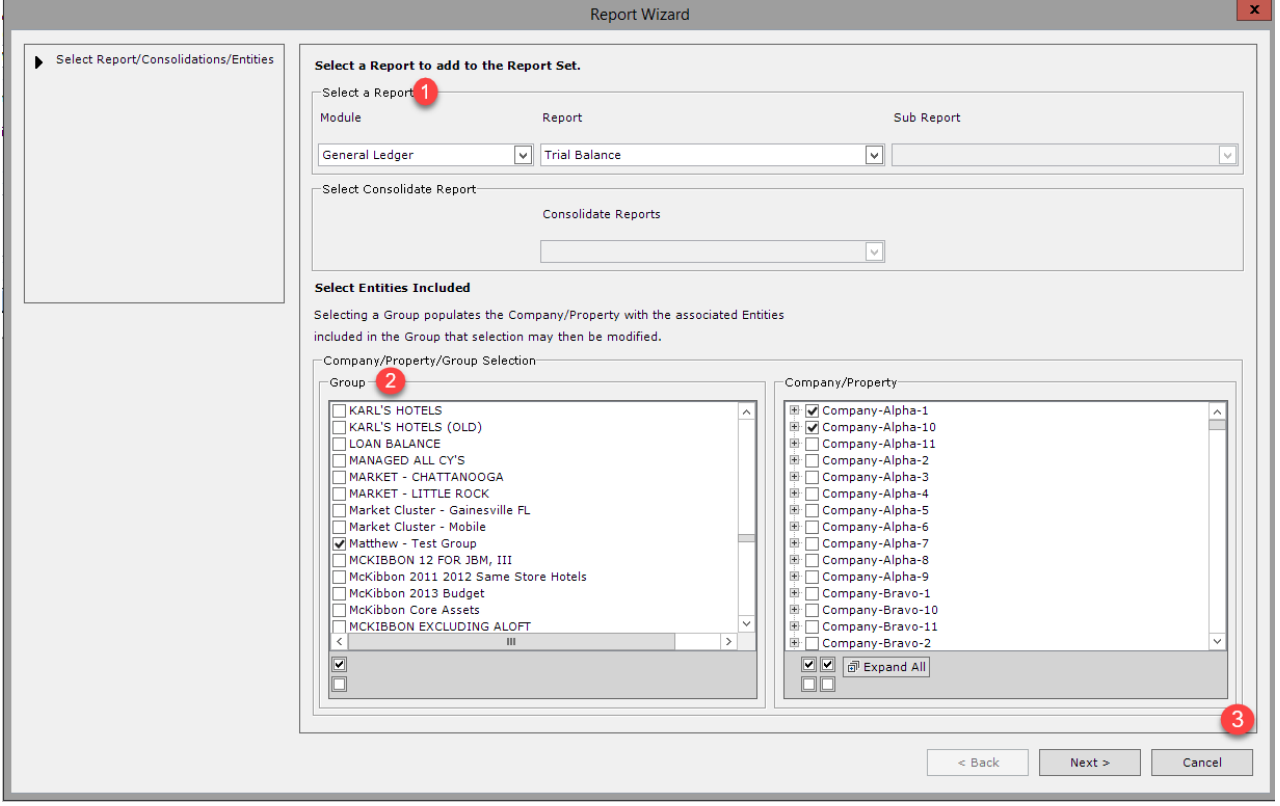

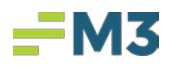

In the "Select a Report" section, the user will first need to choose the desired module. drop down, that module's canned report will display for selection. If that report selected has sub-report(s), the user would need to choose the sub-report as well.

#### **General Ledger Reports**

- When selecting a GL report, they specify report options because they can be changed each time the Report is run.
- General Ledger Reports allows user to select either Group (based on Consolidation groups defined in the Financial Designer) and/or Company/Property.

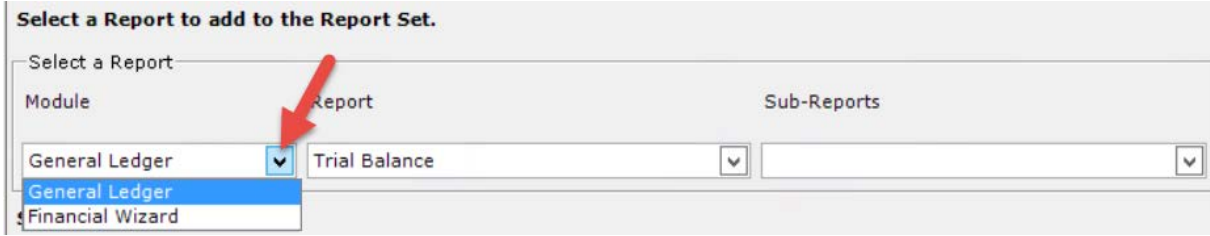

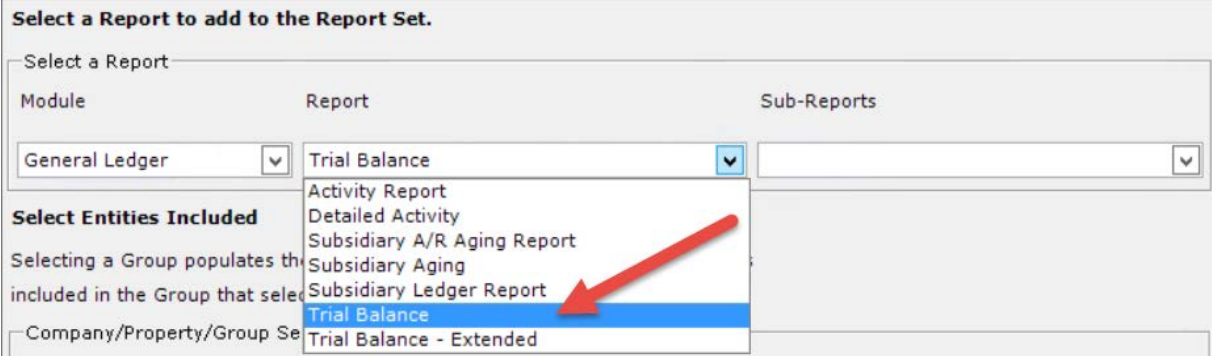

#### **Financial Wizard**

- If the user selects the "Financial Wizard", in the report dropdown, this will display all "User Defined Reports" in the **Financial Wizard.**
- The Financial Wizard option does not specify report options (like GL reports) because they were set up in Financial Wizard as *User Defined Reports*.
- The Financial Wizard option does not allow specific entities to be pulled in because it is based on the selection(s) made when it was set up and assigned to specific entities through the Financial Designer.

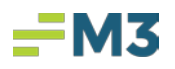

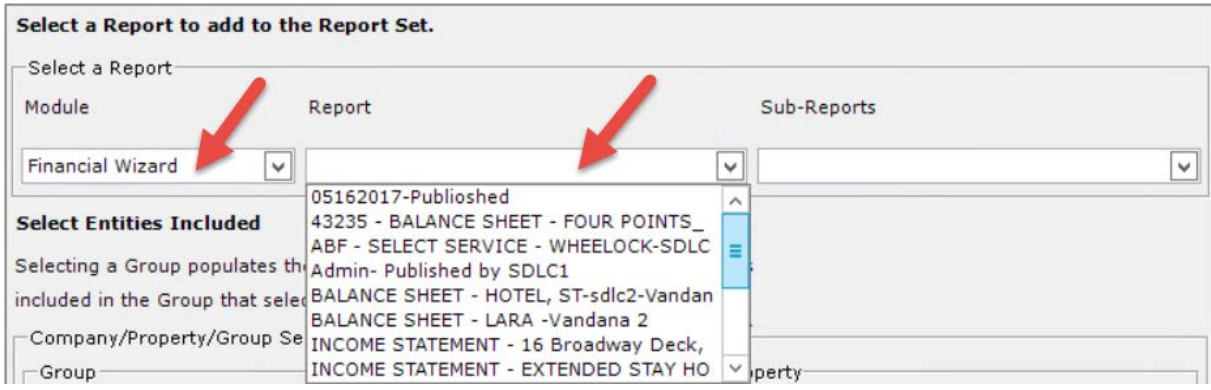

In the "Select Consolidate Report" Section: If a **Financial Wizard** "User Defined Report" is ran, both the Company and Property ("Consolidated") information will be pulled in. The user will have the option to run the report by selecting either "Company Only" or "Property Only."

- o "Company Only" Only Companies related to the **Financial Wizard**  report will be pulled in.
- o "Property Only" Only Properties related to the **Financial Wizard** report will be pulled in.

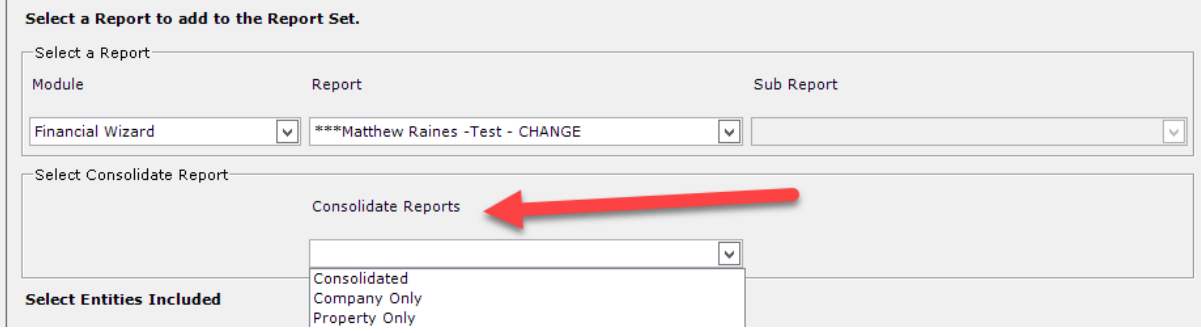

In the "Select Entities Included" section, on the left-hand side in the "Group" box, any **Consolidated Groups** created by using the **Financial Designer Consolidation**  found under **Maintenance** will display, only if the user has access to the companies/properties in that consolidated group. If one of these groups is selected, on the right-hand side it will automatically check the entities that are included in that consolidated group. The user may choose to deselect an entity if desired on the righthand side. Also, more than one **Consolidated Group** can be selected.

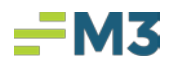

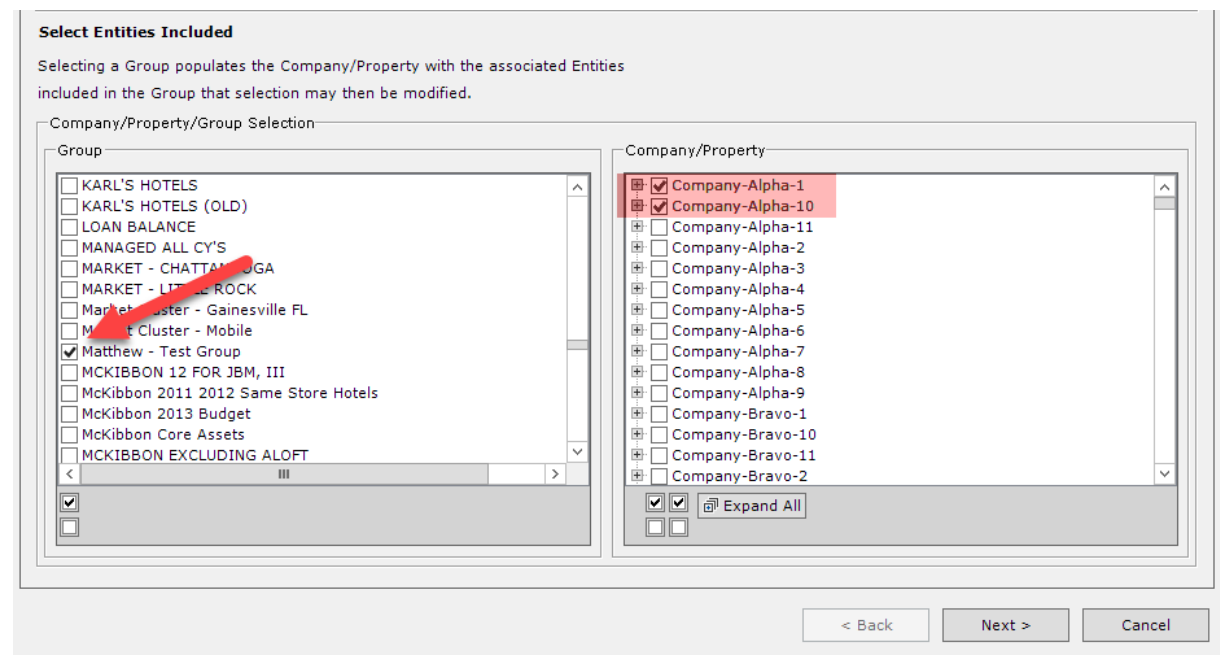

If the user chooses not to use a Consolidated Group, the user can choose either the company or property level. If both the company and property level are selected, 2 reports will be emailed for both the company and property level.

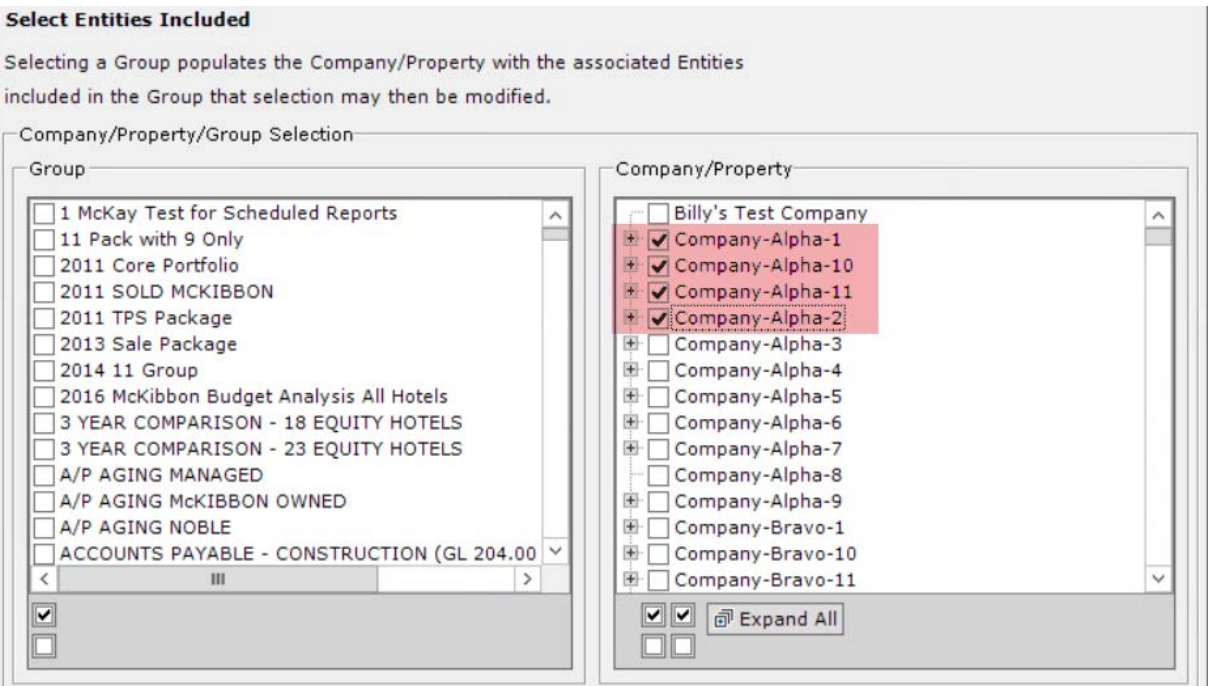

Once the report and group have been selected, click **Next**.

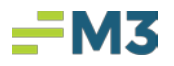

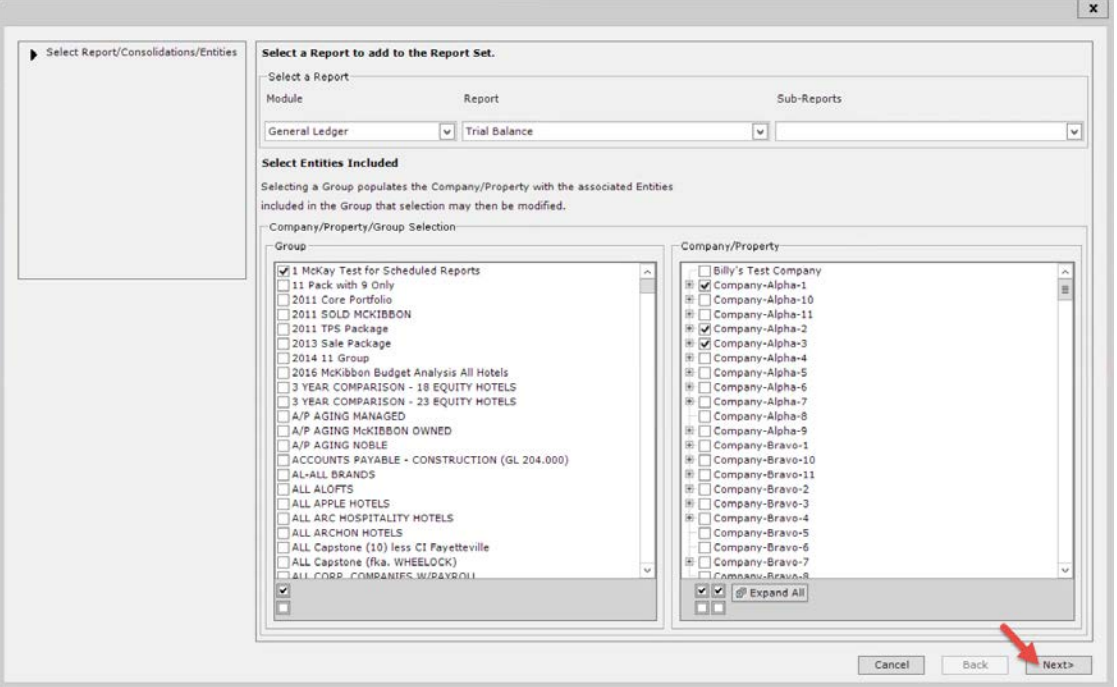

If a GL Report is selected: The Report Options is the next screen to display which will allow the user to name the report description, choose that report's report options, and the criteria for the define date range section. Each canned report will have its own unique report options. Once desired info is selected, click **Next**.

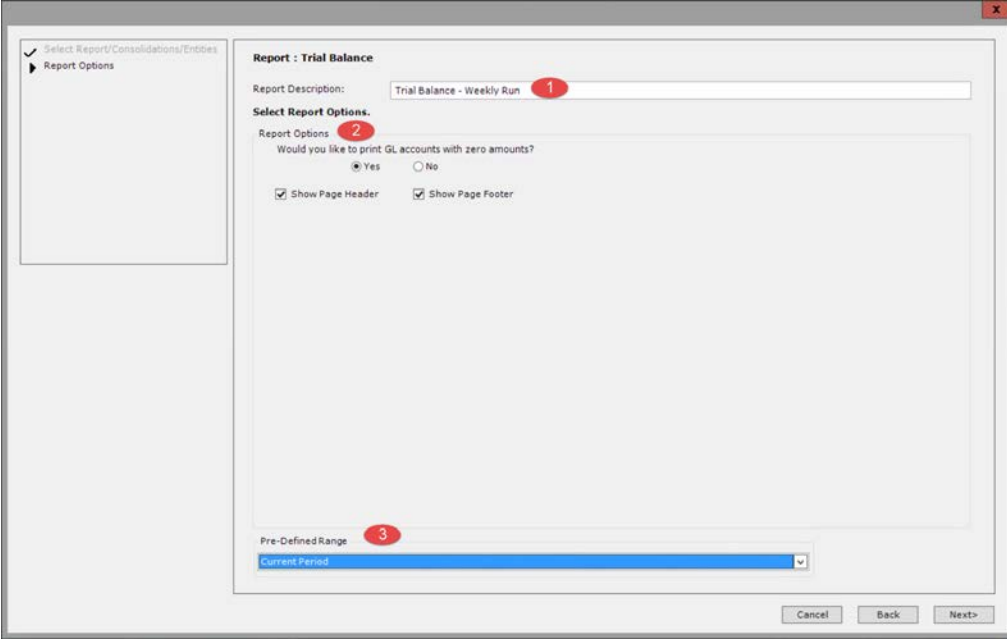

Note: If a **Financial Wizard** report is run, then this screen will be skipped to the "Report Format & File Name" options screen.

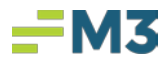

On the next screen, the **Report Format & File Name** options will display. In the formatting section, the user can decide what format they would like the report to distribute in and if they would like to create a separate naming convention for the reports per entity.

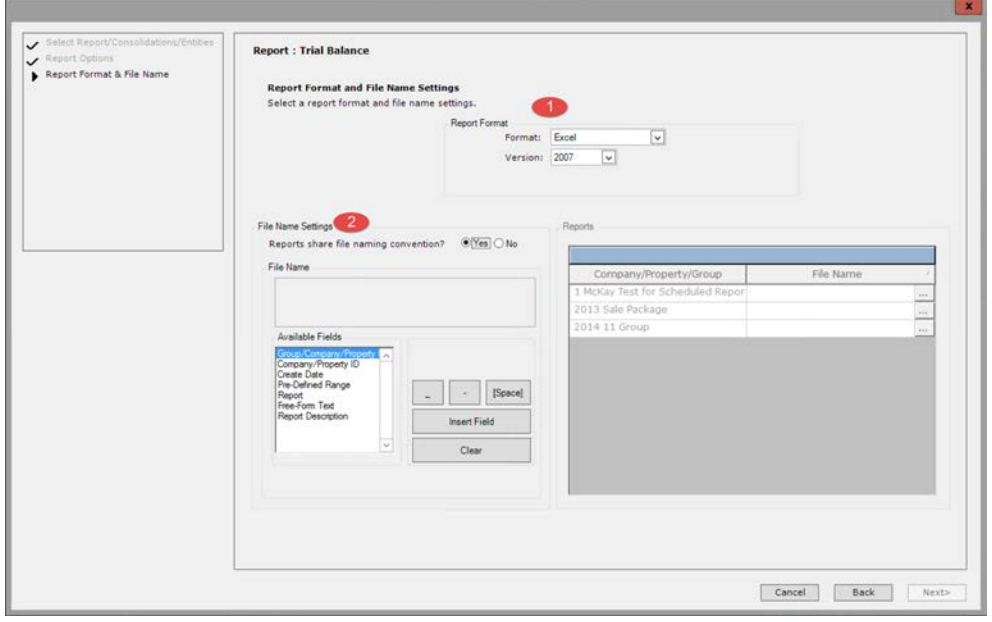

There are a few formats the user can choose from (Excel, CSV, PDF).

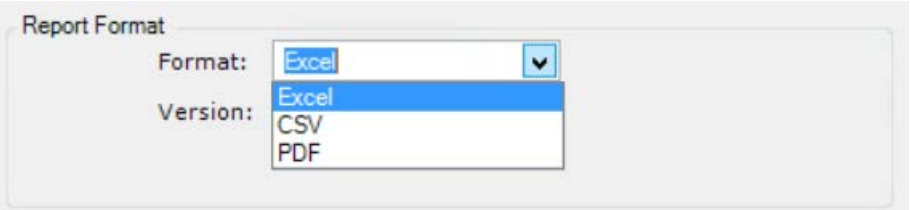

As well as the version of that format:

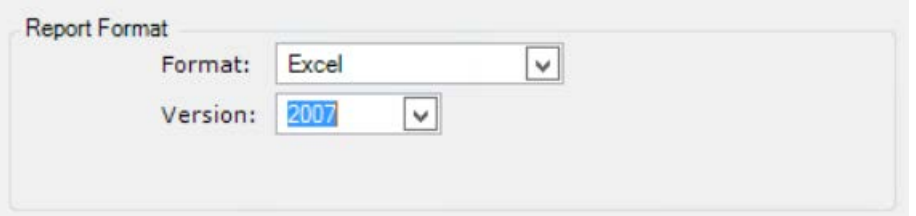

If the user would like the reports to share the same Report Naming Convention, select 'Yes' (as this is the default to this option). If the User would like each Entity in the Report to have different Report Naming Conventions, select 'No'. Then from the available fields, build the file's name by clicking on the desired option and then clicking on "Insert Field"

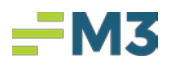

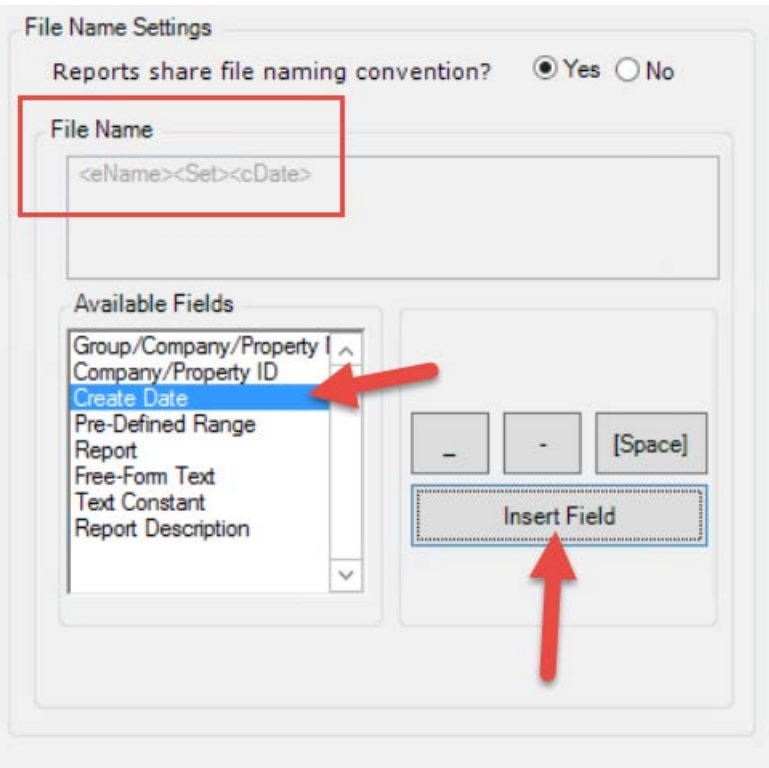

If 'No' is selected, the system will open up the File Name Builder box to be filled in for each Entity prior to moving forward. This pop up box will be the same if the user clicked on the […] box under "File Name".

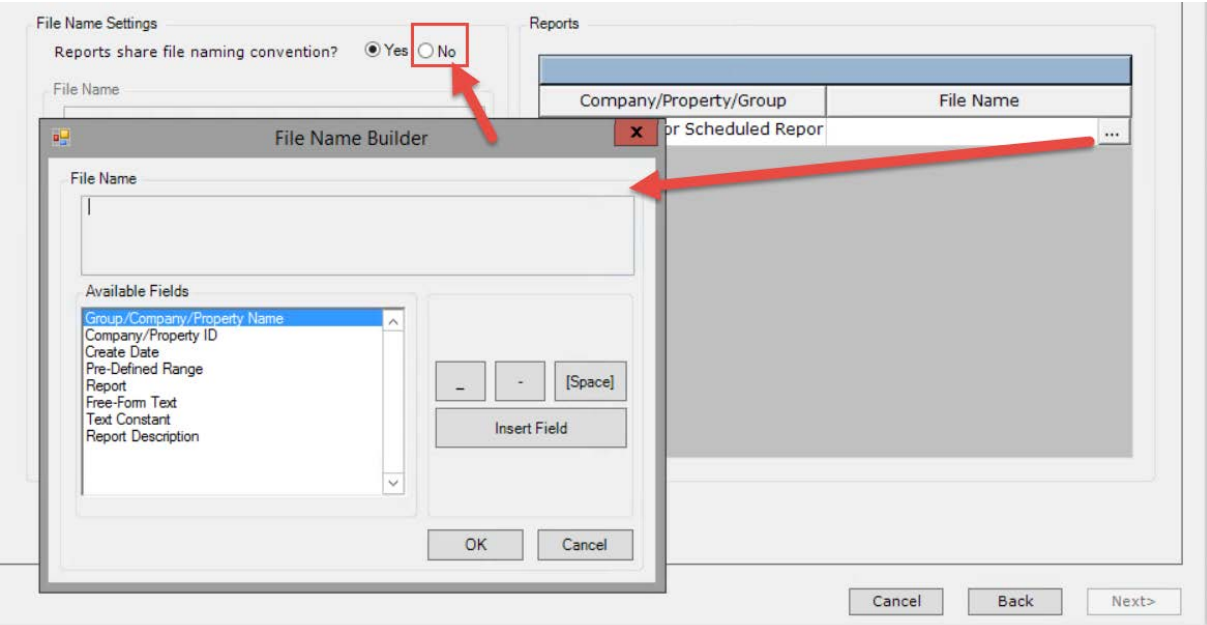

After selecting the desired options for the file format and name, click **Next**.

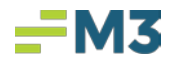

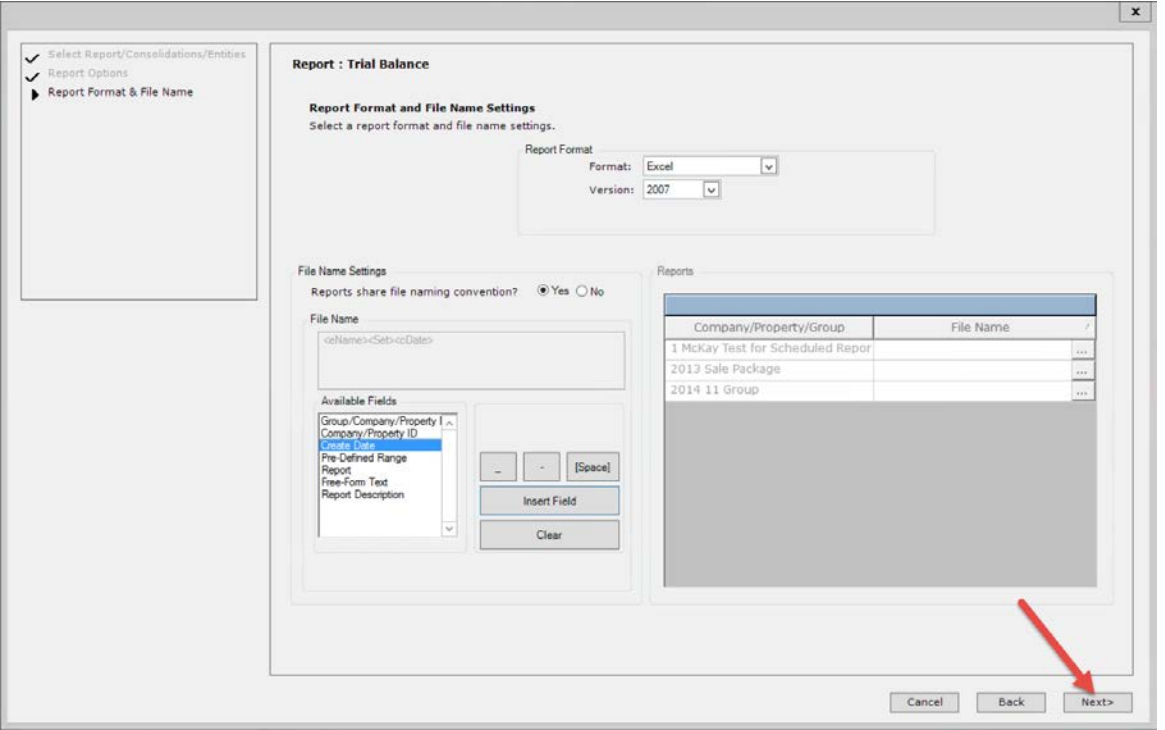

The next screen will display the Email Distribution's delivery section and email address section.

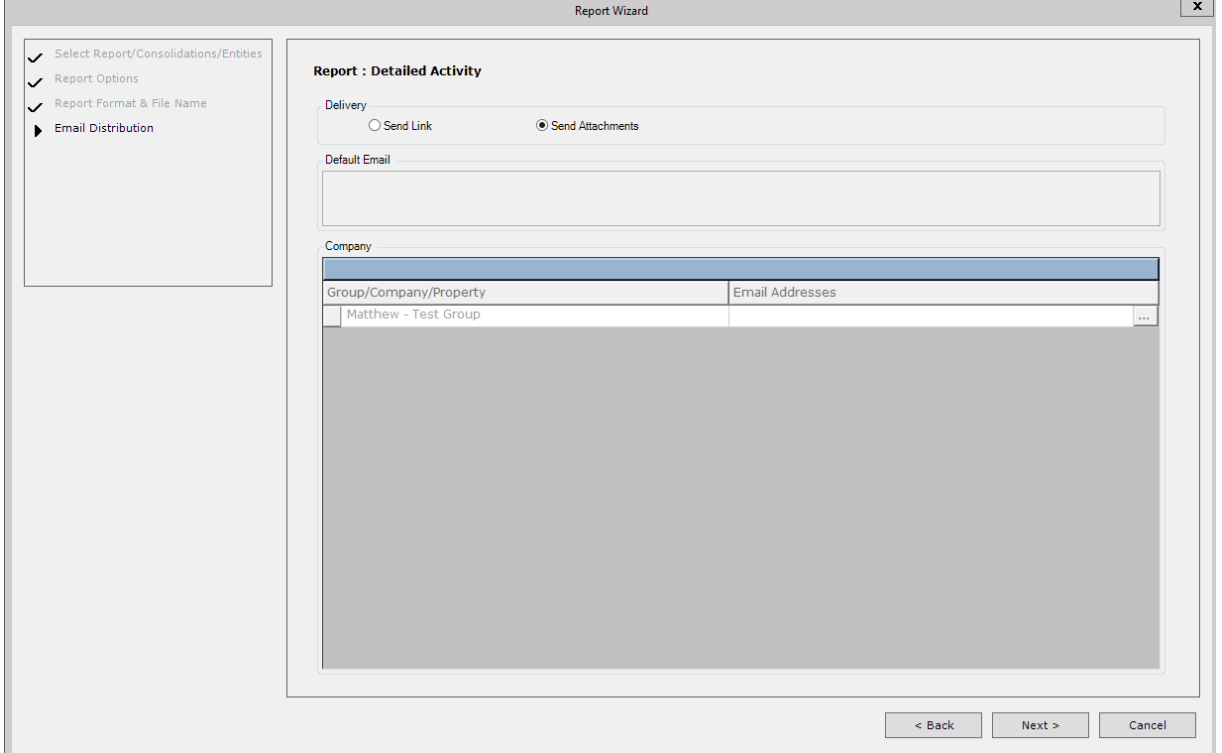

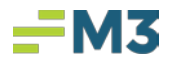

In the "Delivery" section, the user can choose to send the reports as an attachment in the email or as a link.

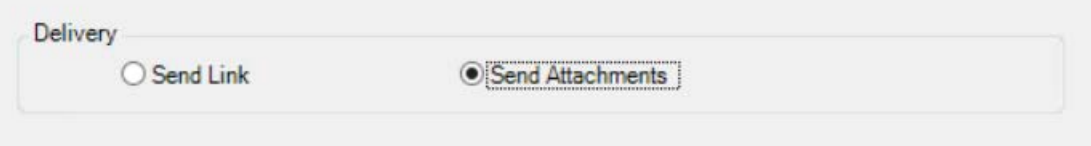

If 'Yes' was selected for the Consolidate Distribution on the Report Set Home Page, then enter email addresses in the 'Email Addresses' field. The Default email address fields will not be available when defining scheduled reports.

If 'No' Selected, there are 2 email options available in the default email area when defining scheduled reports.

If the reports for each entity will be sent to the same email address, enter in a valid email address under the default email. Multiple email addresses can be entered by entering a ';' between email addresses with no spaces.

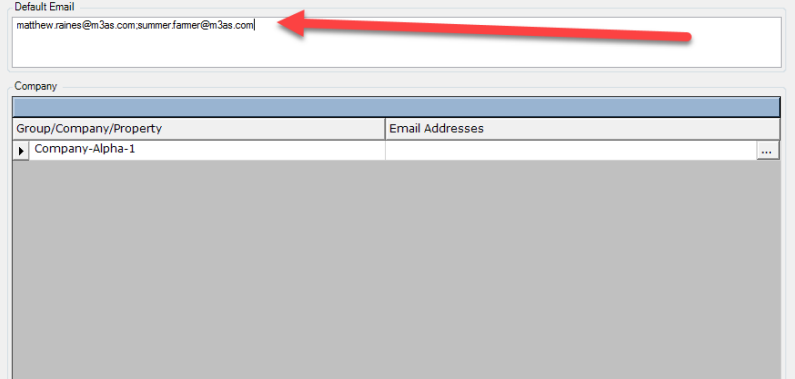

If the Default Email Address is not used, under the "Company" section, the user will need to click on the […] box under "Email Addresses" and enter the desired email address for report distribution and click **OK**. When adding more than one email address use ';' to separate the email addresses, spaces are not needed.

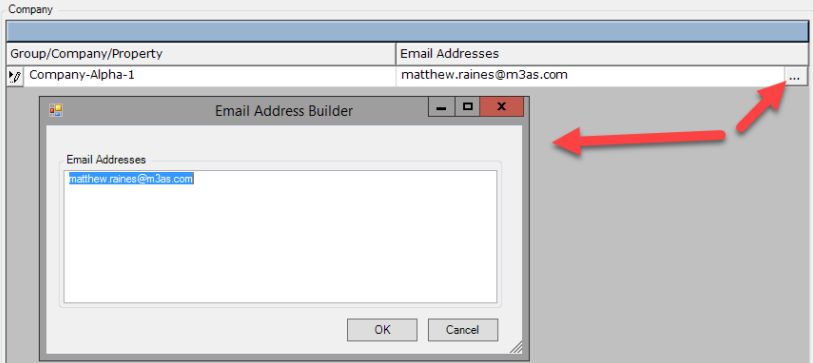

Once the Email Distribution's delivery section and email address section are completed, click **Next**.

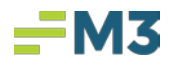

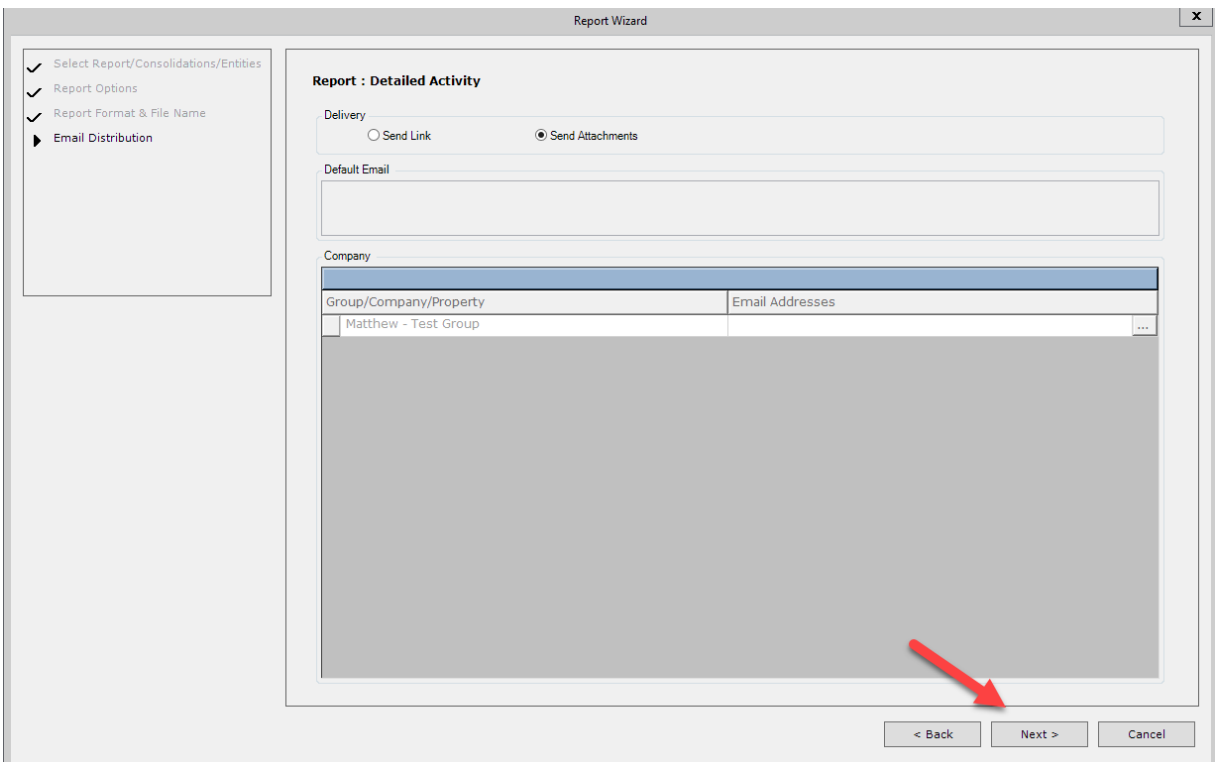

The last screen to populate will be the Summary Screen. If the user wants to review the setting to their report run, select the […] boxes by the desired fields. To add this desired report run to the **scheduled report set** click on **Finish**.

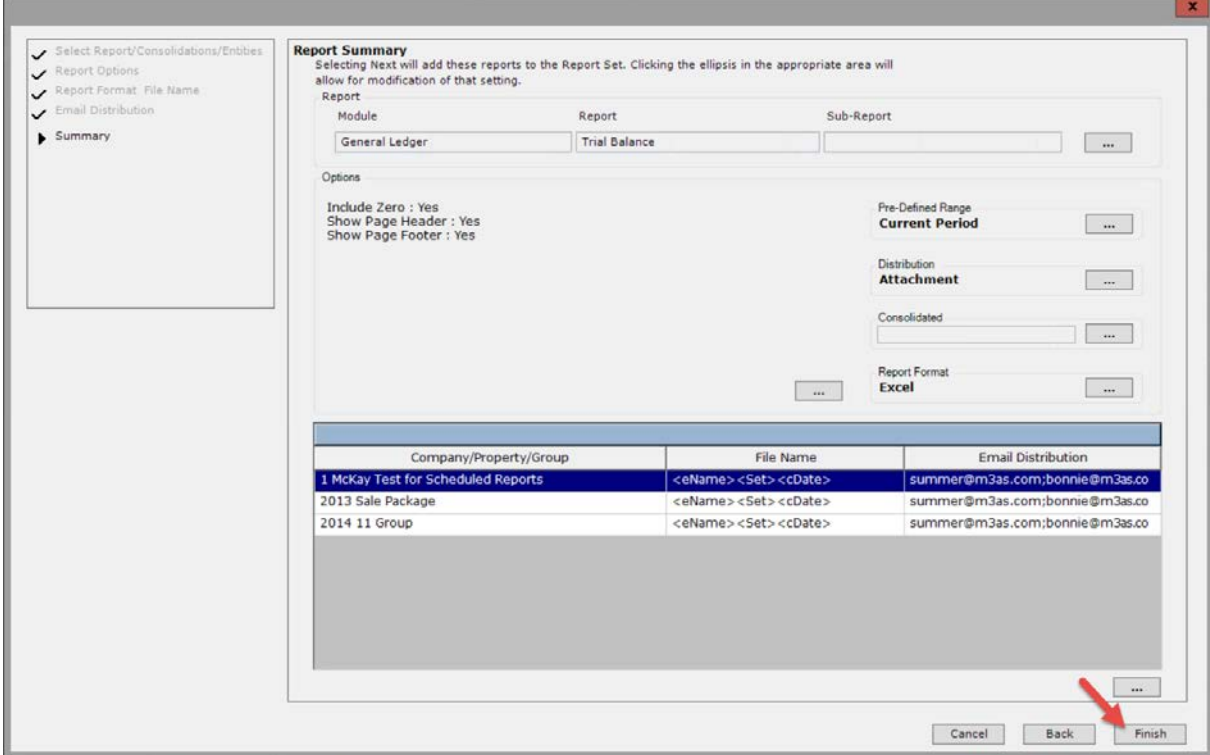

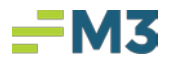

The report run will be added to the **scheduled report set**. If desired, another report can be added to this **scheduled report set** by clicking on Add and repeat the previous step. If no other reports are needed, click **Save**.

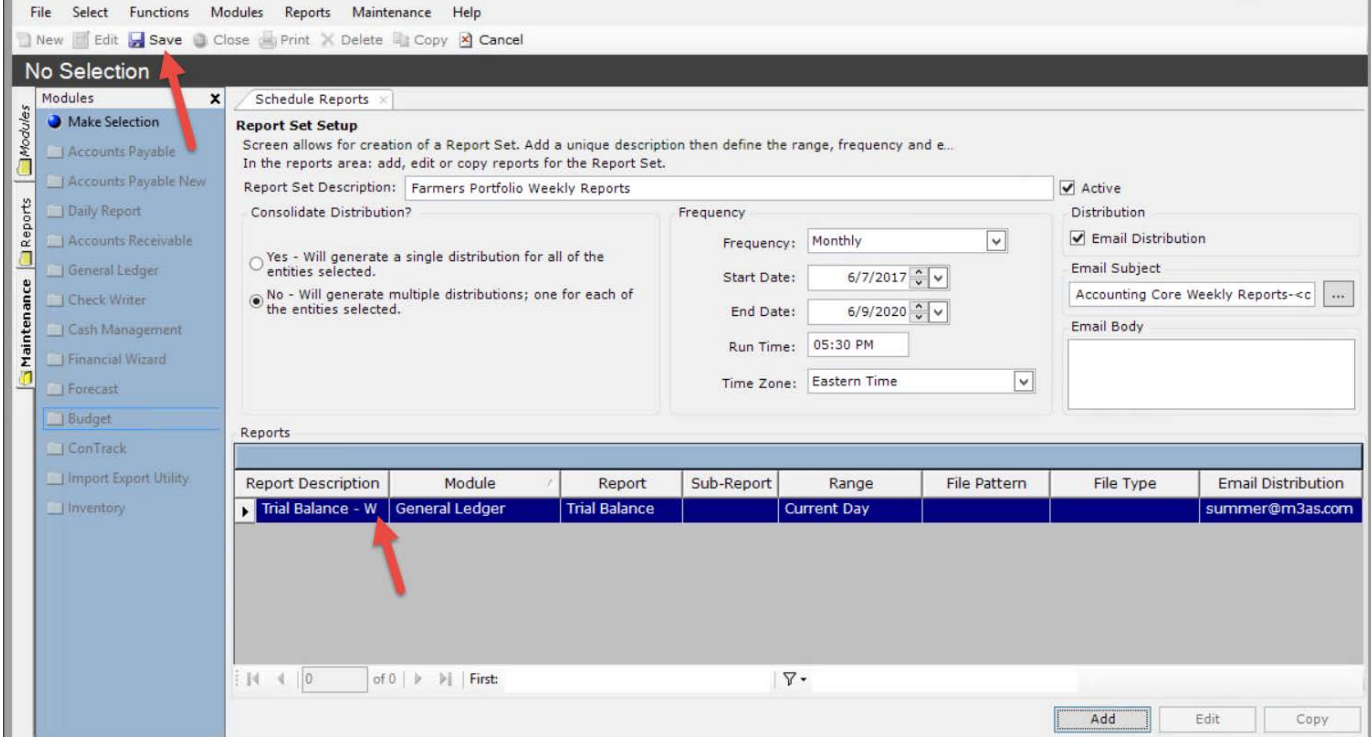

Once the **scheduled report set** has been saved and scheduled report time has occurred, the email will be sent out and look like the following, for example:

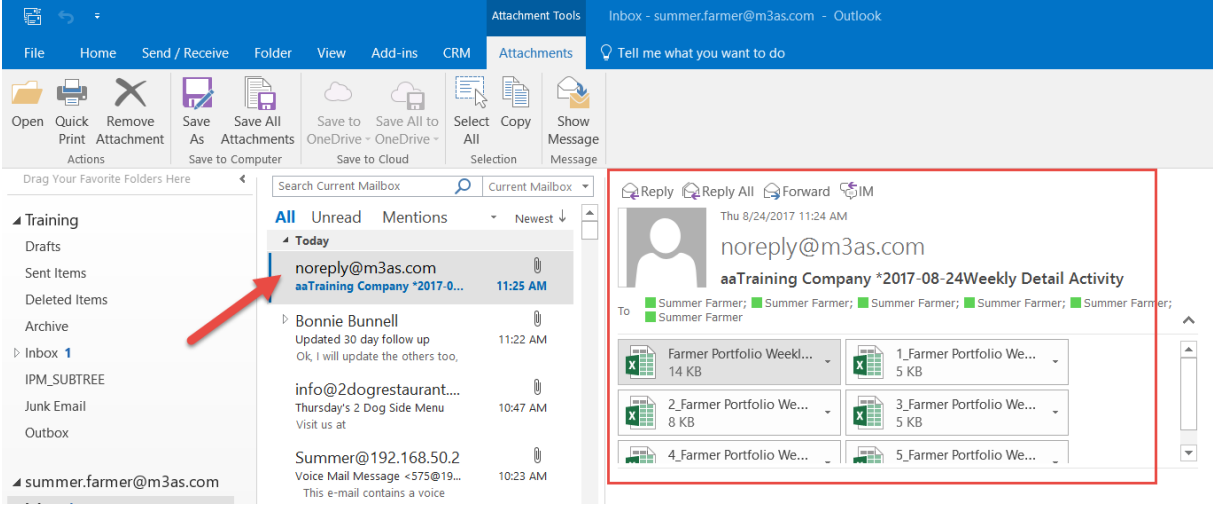

# <span id="page-18-0"></span>**Manage Schedule Reports**

### **Execute Now**

In **Scheduled Reports**, the **Execute Now** button allows the user to run and sends the report before the scheduled time. This will allow the user to override the original scheduled report run time and date. Once the **Execute Now** has been used, it will ask if you would like to override the next scheduled run.

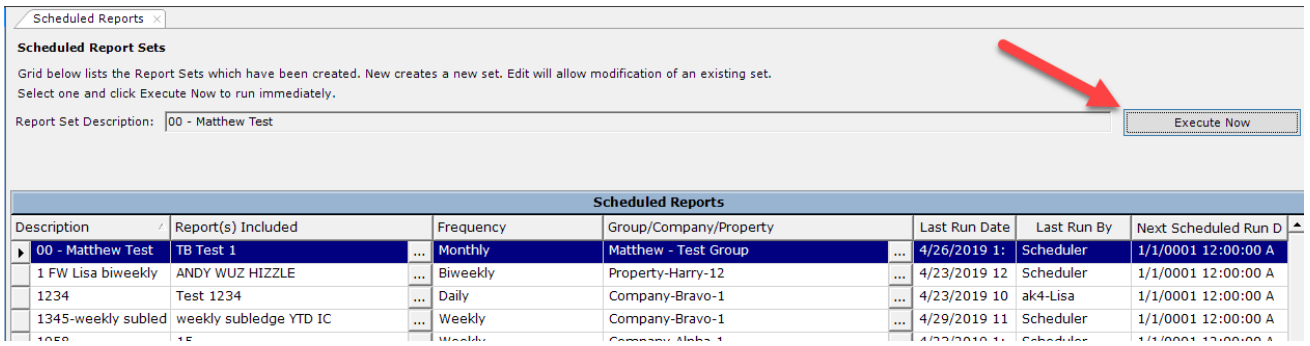

Once Execute Now is selected, the following pop-up window will display two choices. The first option will allow the user to choose if they would like the next scheduled run to be cancelled. If the box is left checked, then the next scheduled run will be canceled. Only the next scheduled run will be cancelled; other subsequent scheduled reports AFTER the next scheduled run will not be affected.

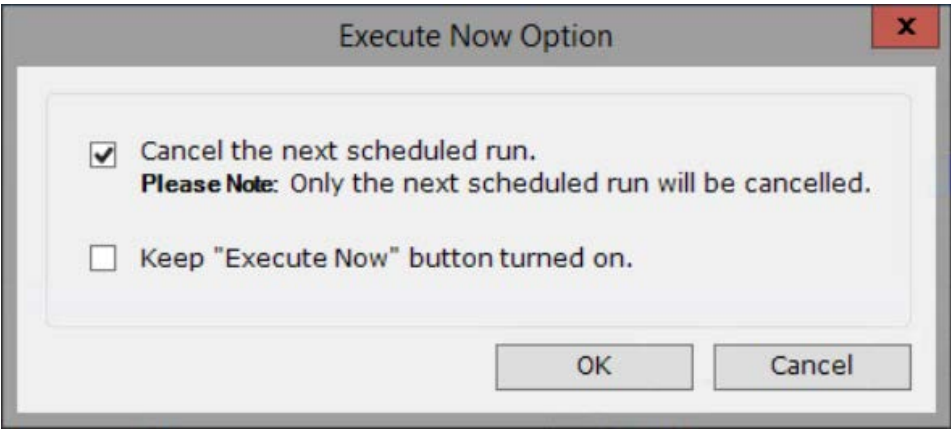

The second option, Keep the Execute Now button, in an effort to keep the user from clicking the **Execute Now** button repeatedly, this flag will be defaulted to be unchecked. The user is able to active by clicking on the box.

Once all options are decided, the user can click **OK**.

### **Adding Reports**

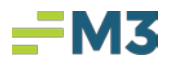

If the user would like to add other reports to their **Scheduled Report Set**, from the main screen, the user can click on **Edit** and then **Add** to add in another report.

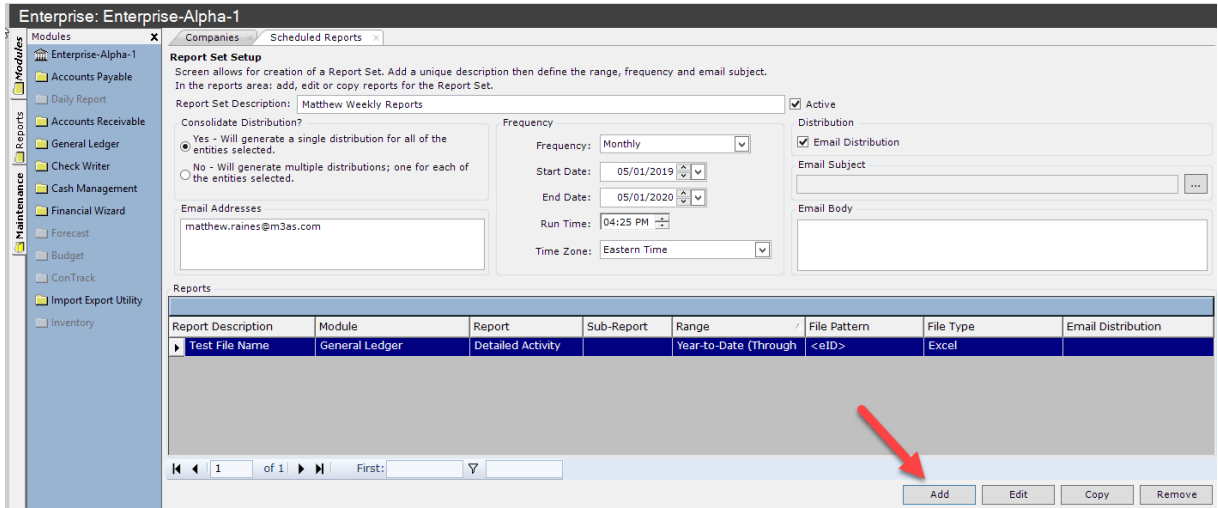

## **Copy Reports**

If the user would like to Copy the selected report to their **Scheduled Report Set**, from the main screen, the user can click on **Edit** and click on the desired report and then click **Copy** to add in a copied report.

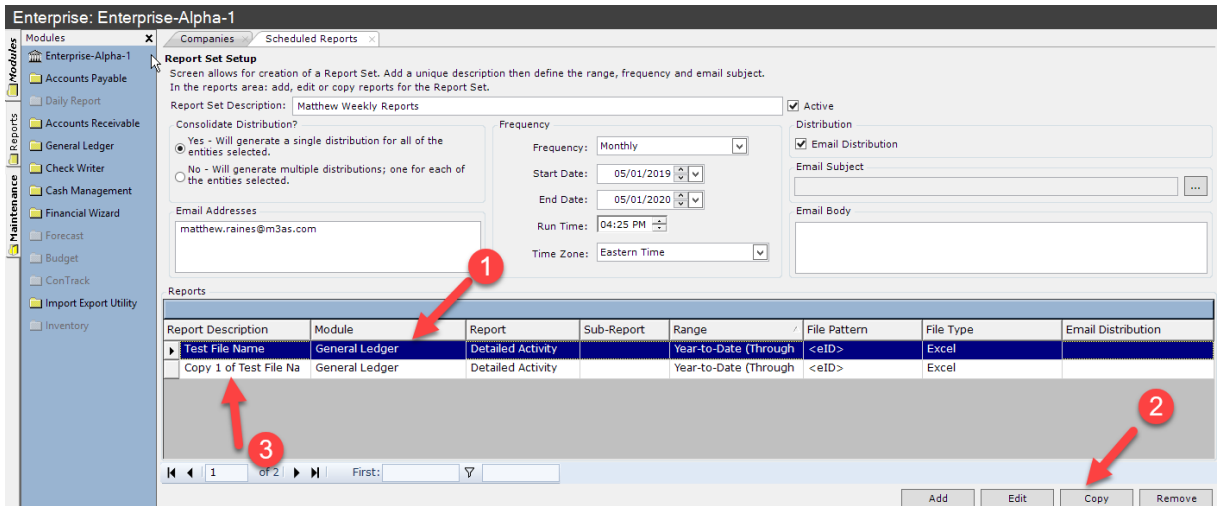

### **Suspend Running**

To suspend running a report, once selected on the schedule report set, click **Edit** and then select the desired report and uncheck the "Active" box and **Save**.

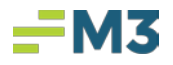

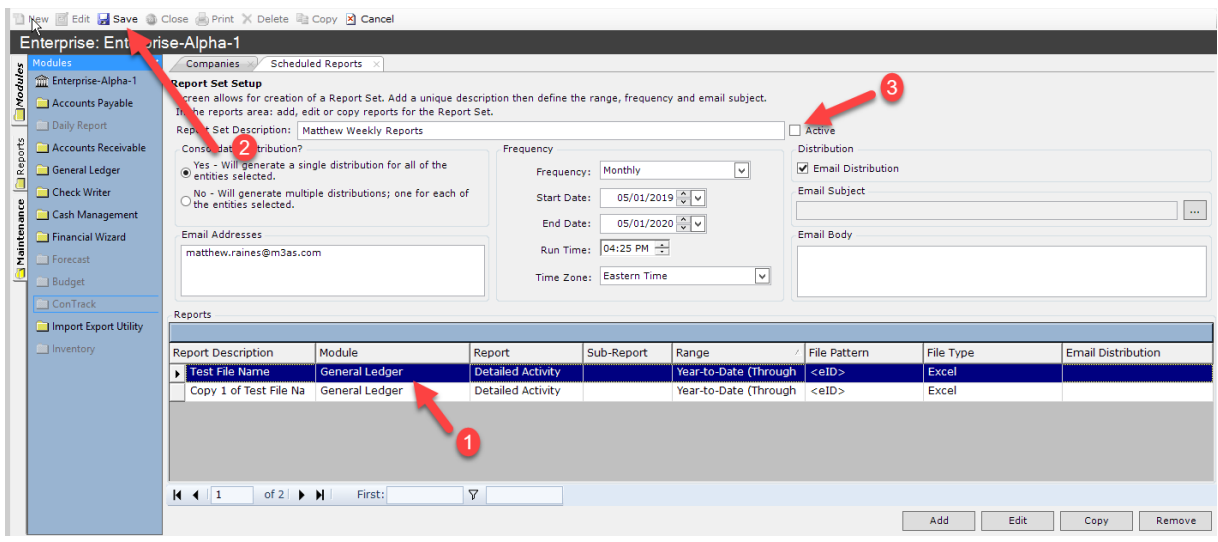

## **Delete Report out of the Scheduled Report Sets**

To delete a report out of the **Scheduled Report Set**, from the main screen, the user can click on the desired **Scheduled Report Set**, click on **Edit** then click on the desired report and then click on **Remove**.

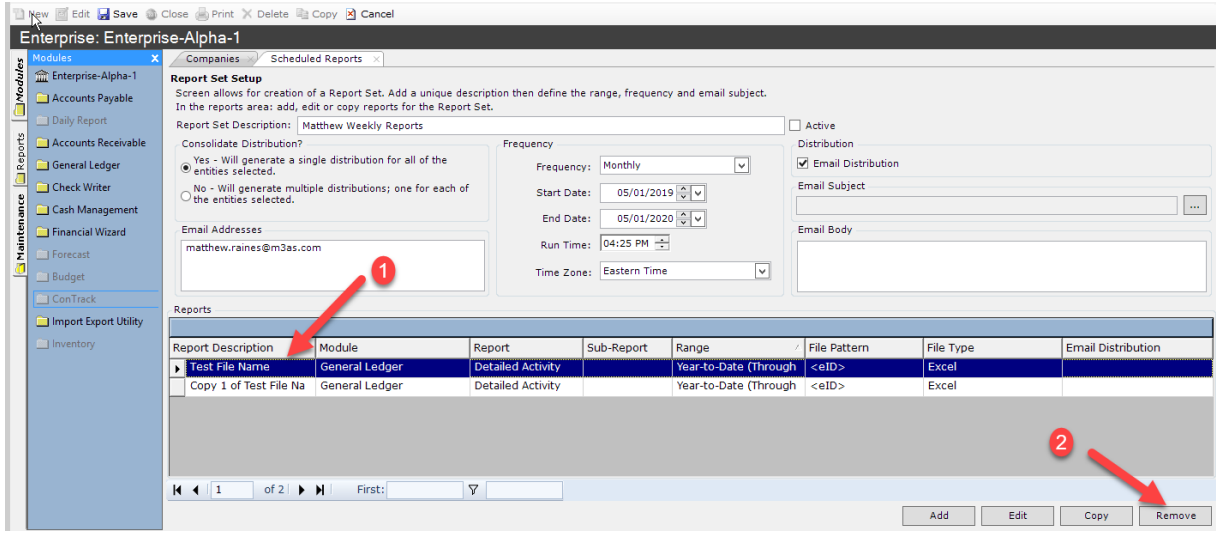

#### **Delete Scheduled Report Sets**

To delete a **Scheduled Report Set**, from the main screen, the user can click on the desired **Scheduled Report Set** then click on **Delete**.

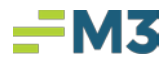

<span id="page-21-0"></span>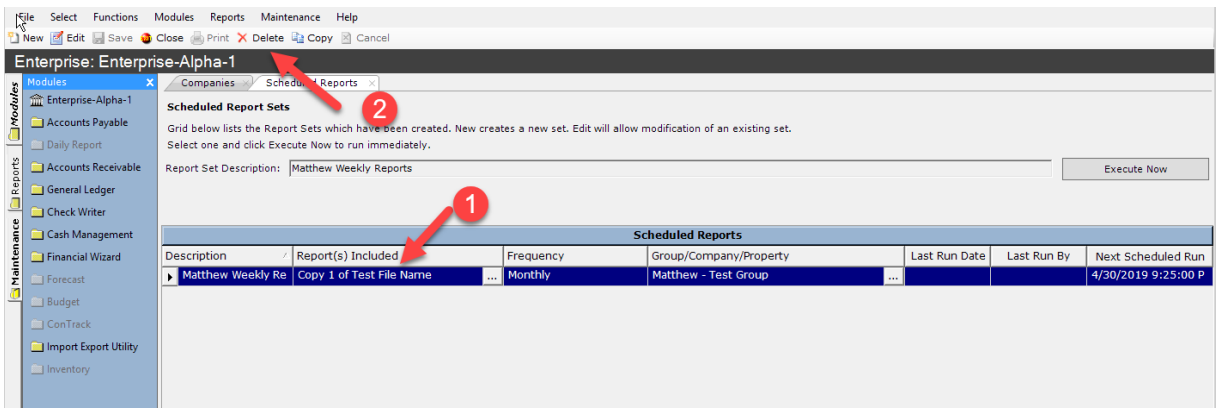

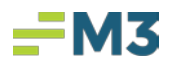

## **Scheduled Report Log Viewer**

**Log Viewer** will display information of a report set's run. The information will include the date/time of the completed run, the status of the run (whether it was successful or if the report run failed) and the user who created the report set.

To access the **Scheduled Reports' Log Viewer**, found under **Maintenance**, the user can access from any level in **Accounting Core**.

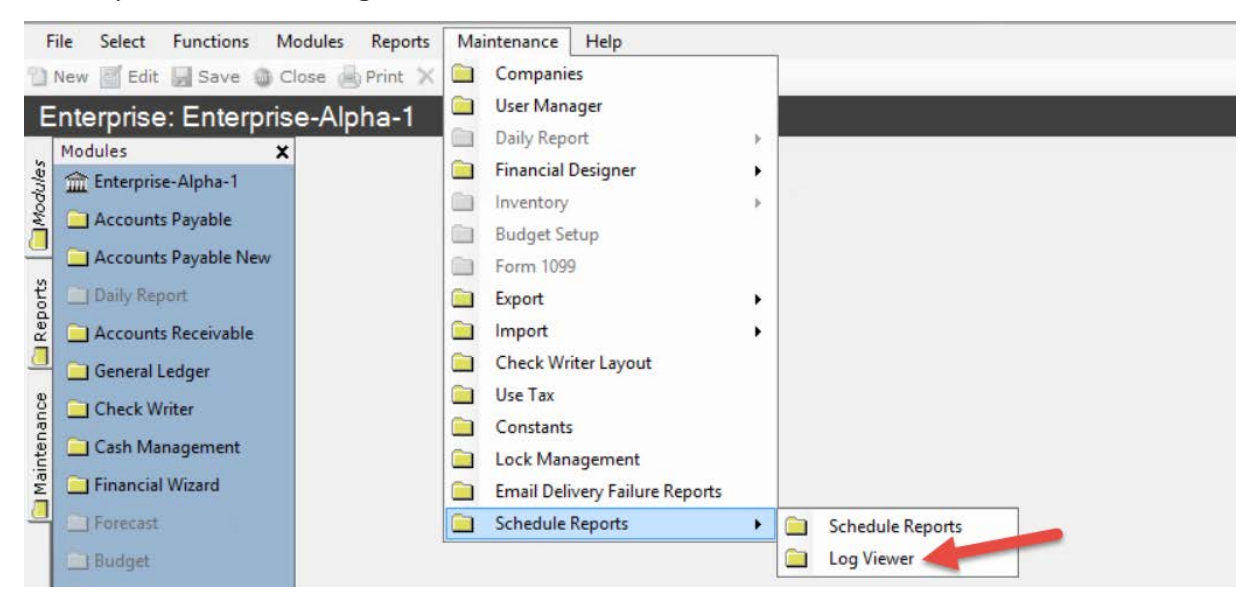

<span id="page-22-0"></span>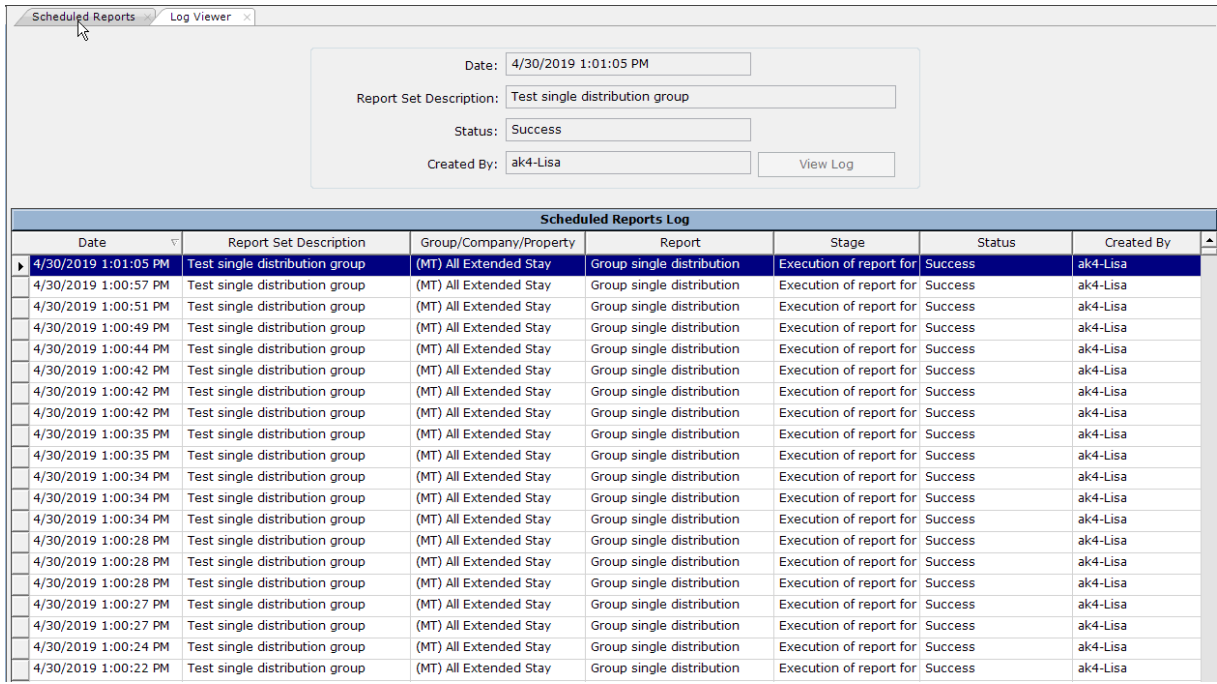

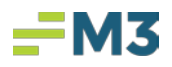

# **Common Questions & Answers**

While using **Scheduled Reports**, a user may have several questions. At any point, please reach out to our support team via help.m3as.com with any questions/concerns.

## <span id="page-23-0"></span>**Why can't I see an Email from my Report Set?**

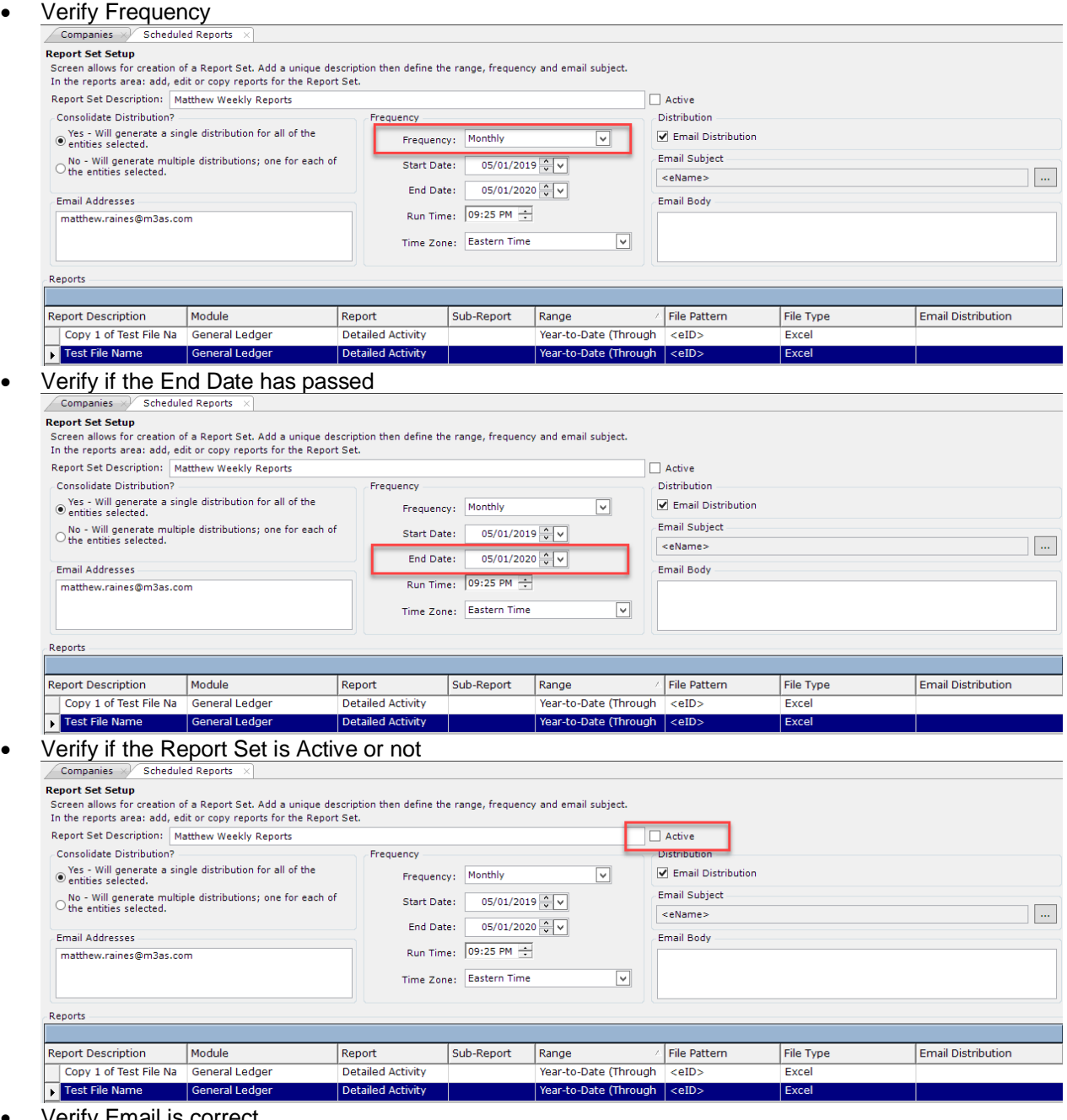

• Verify Email is correct

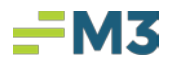

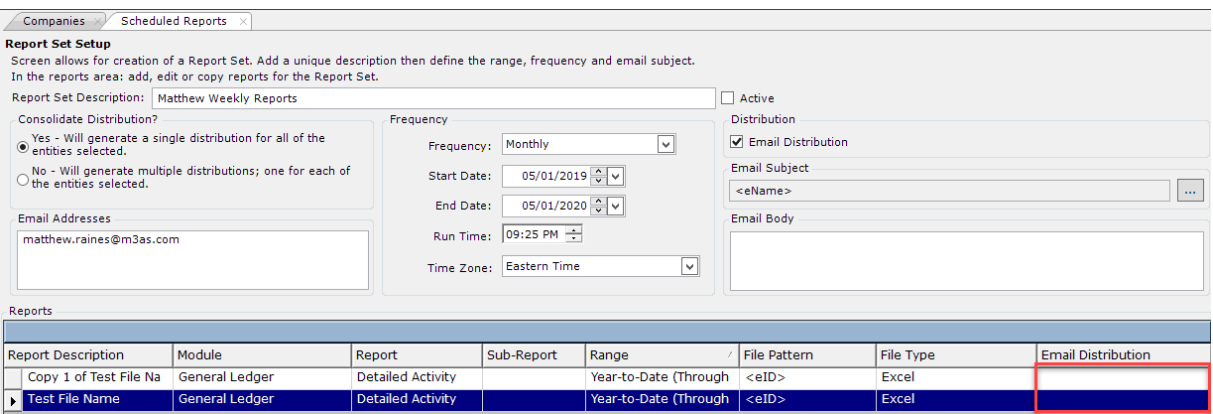

#### <span id="page-24-0"></span>**Why hasn't the Email come in yet?**

• Verify time sent for the email

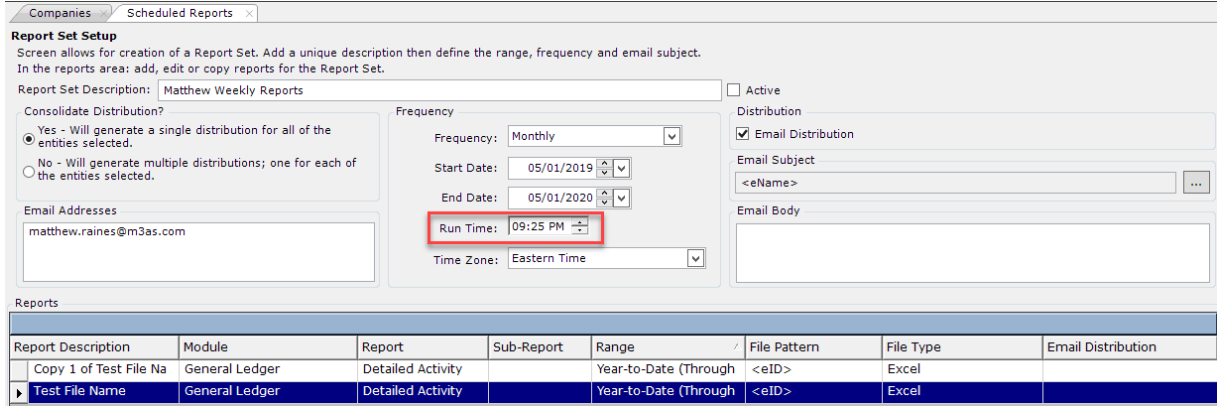

• Verify size of Reports in the Report Set

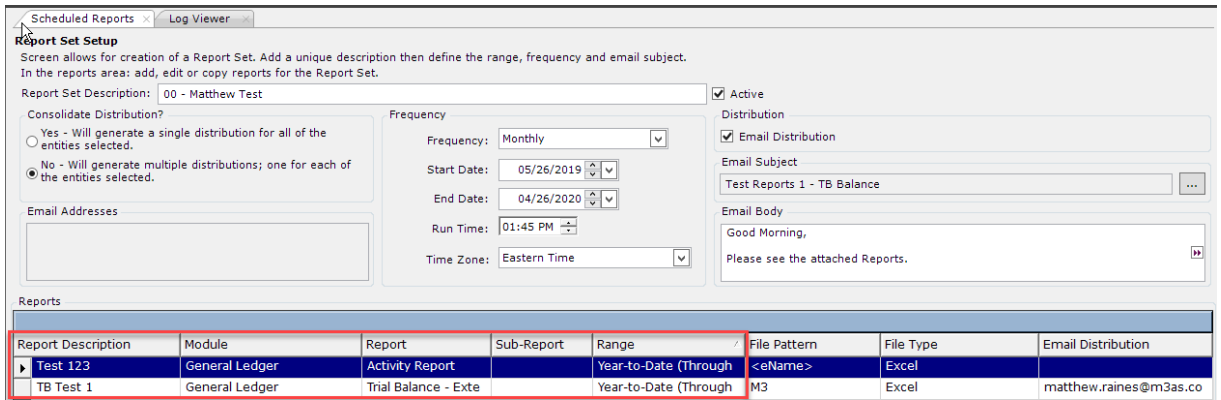

- o The Process time required to run the all reports in the report set will take longer if more reports are added to the Report Set. For example, the process time will be longer for a Report Set with 20 reports than a Report Set with 2 reports (above).
- o The Number of Entities included in the Report Set will also increase the process time required to run all reports in the Report Set. For example, the process time will be longer for a Report Set with 20 entities than a Report Set with 2 entities.

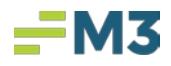

• The file size will also increase based on the number of entities in the Report Set. For example, the file size will be larger for a Report Set with 20 entities than a Report Set with 2 entities.

#### <span id="page-25-0"></span>**My users can't ….?**

#### <span id="page-25-1"></span>**SEE SCHEDULED REPORTS MODULE?**

• Verify Role access. Need Use Role to see the module

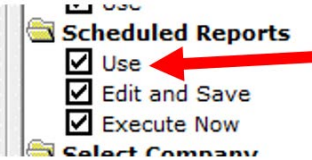

#### <span id="page-25-2"></span>**RUN CERTAIN REPORT SETS?**

• Verify Role access. Need Use Role and Execute Now Role

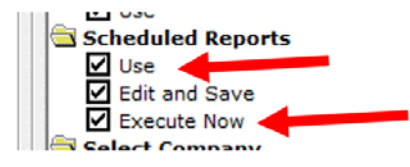

#### <span id="page-25-3"></span>**CREATE REPORT SETS, BUT CAN SEE THEM?**

• Verify Role access. Need Use Role and Edit and Save Role.

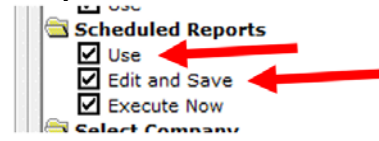